## **POP - Requerimento comprovação de quitação de plano na plataforma Sigepe**

**Passo 1:** Digite o link <https://sso.gestaodeacesso.sigepe.gov.br/cassso/login> no navegador de preferência.

**Passo 2:** Insira seu CPF e a sua senha e clique em "Acessar". Caso possua certificado digital, poderá ser usado, alternativamente, ao CPF e senha:

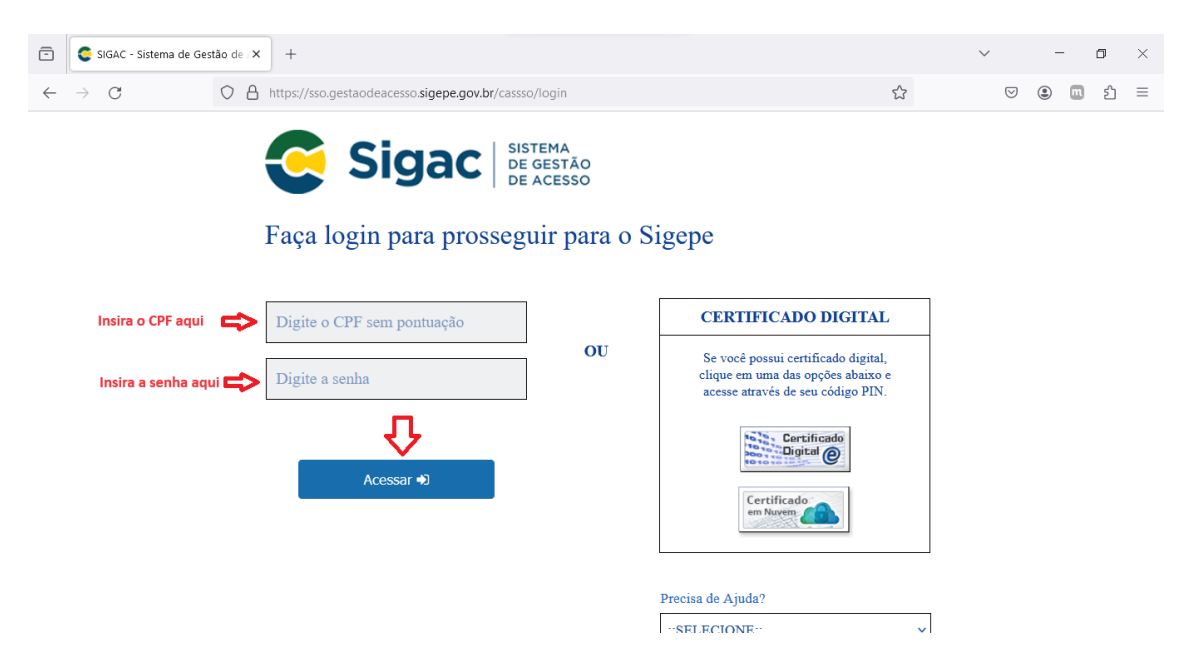

**Passo 3:** Na página inicial da plataforma verifique se a habilitação é "SERVIDOR / PENSIONISTA - CEFET/MG – 26257NÚMERODAMATRÍCULA."

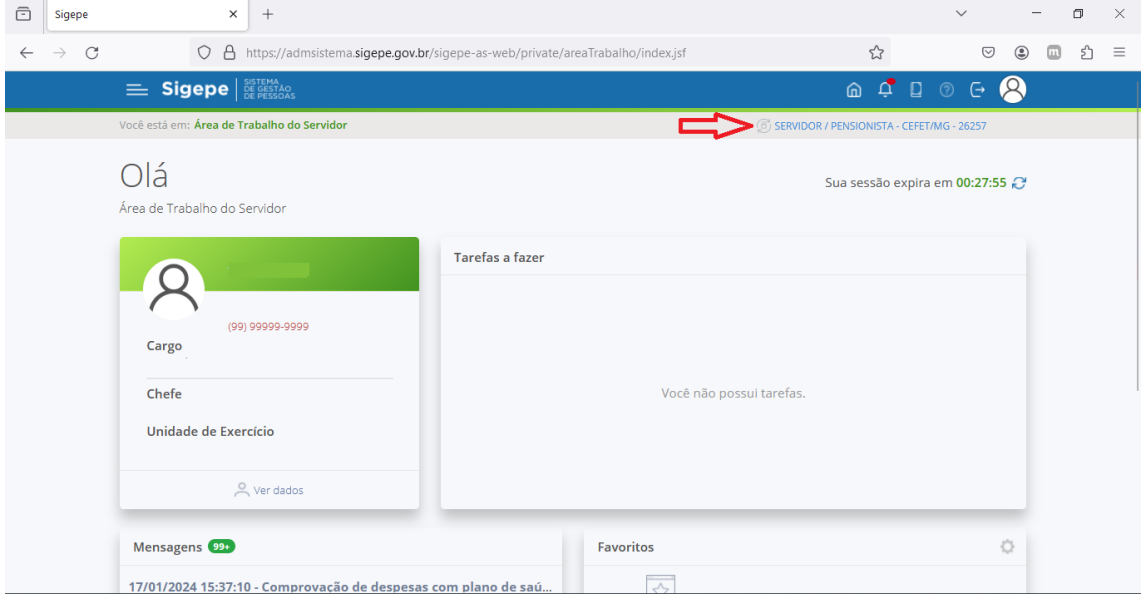

**Passo 4:** Clique nas três barras horizontais no canto lateral esquerdo superior, depois clique em "Requerimento".

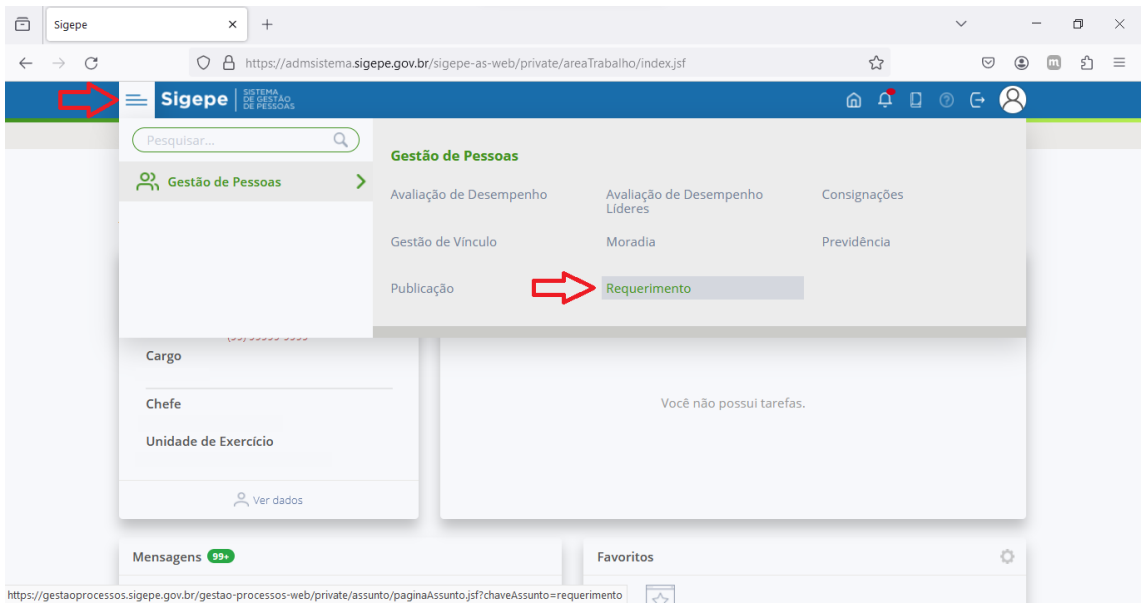

**Passo 5:** Clique em "Solicitar":

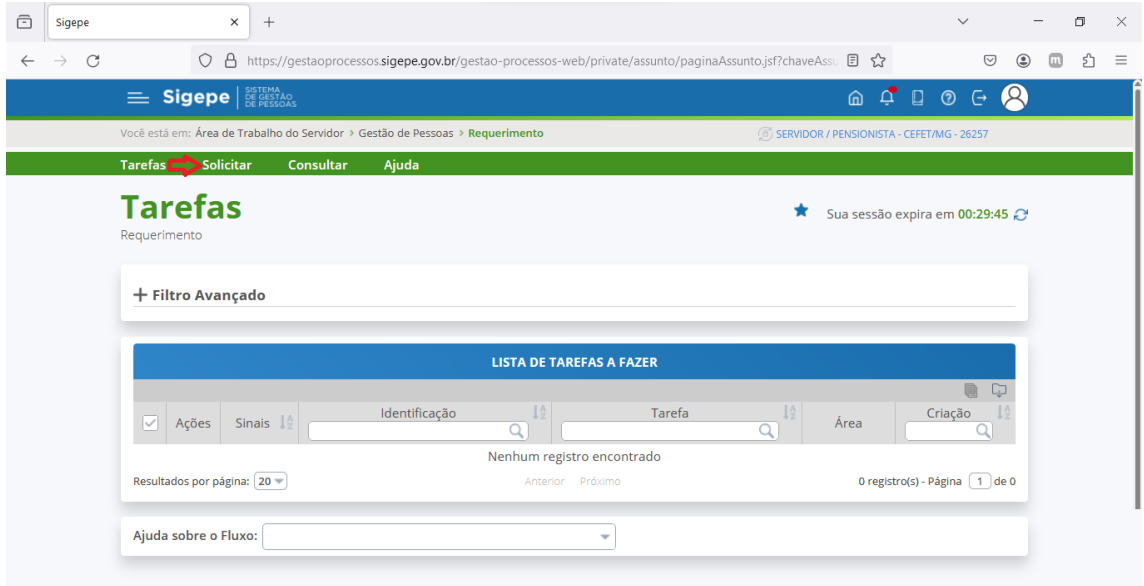

**Passo 6:** Clique na opção "Comprovante de Quitação de Plano de Saúde":

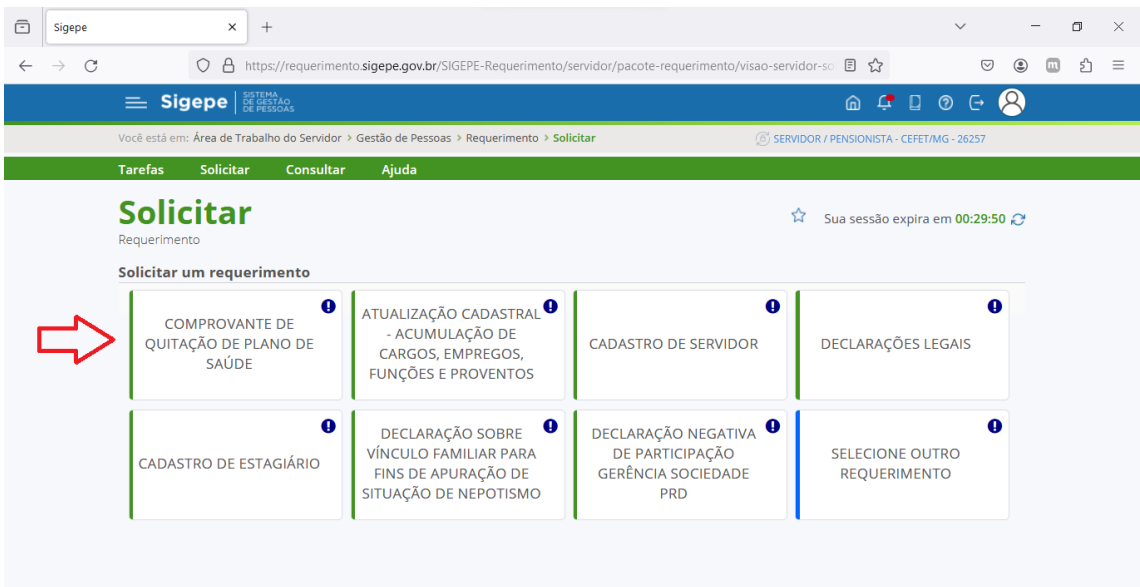

**Passo 7:** Clique no símbolo para melhorar a navegabilidade.

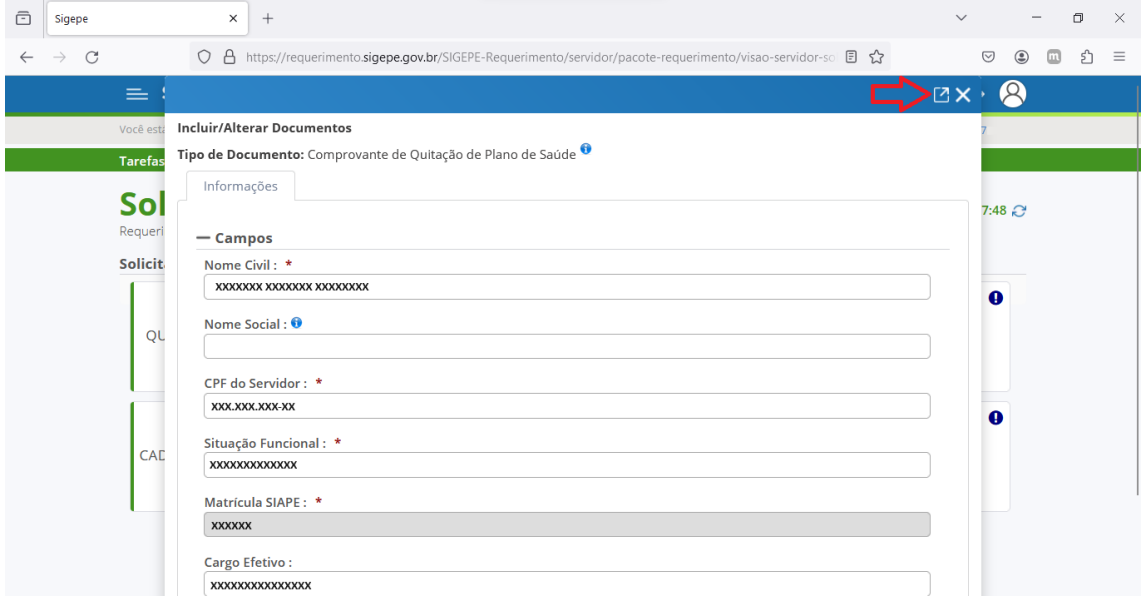

**Passo 8:** Todos os campos que possuírem um asterisco vermelho, e que não estejam preenchidos, devem ser, obrigatoriamente, preenchidos. Preencha as informações nos campos "Plano de Saúde Contratado", "Data Início da Comprovação" e "Data Fim de Comprovação". Depois clique em "Gerar Documento":

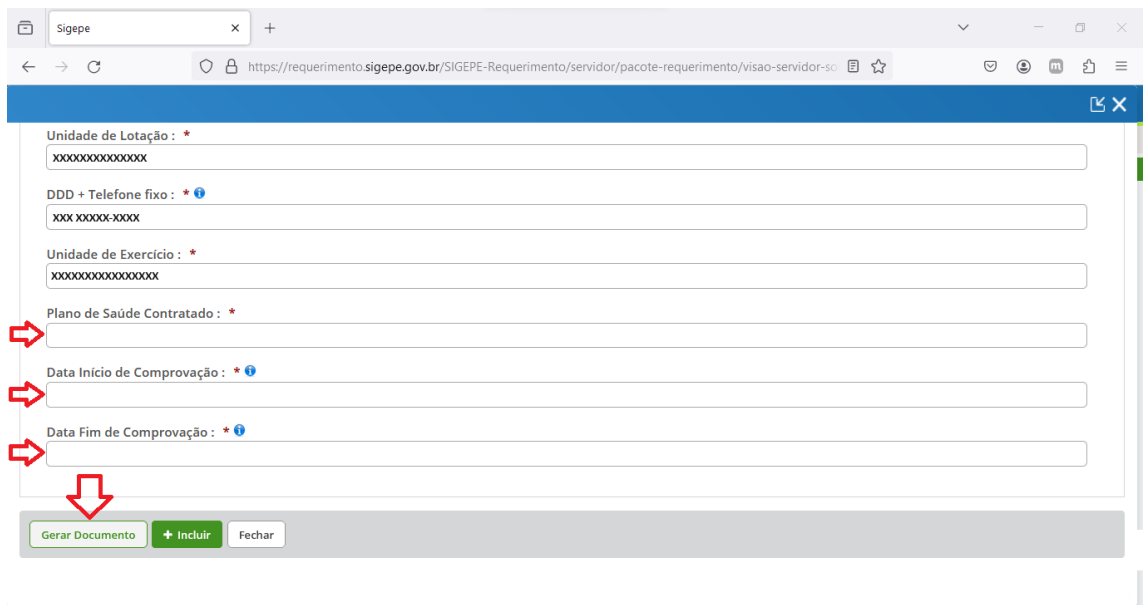

**Passo 9:** Um documento com esta configuração será gerado:

| Sigepe                                           | $\times$<br>$^{+}$                                                       |                                                                                                    | $\checkmark$<br>门<br>$\times$                                         |
|--------------------------------------------------|--------------------------------------------------------------------------|----------------------------------------------------------------------------------------------------|-----------------------------------------------------------------------|
| C                                                | $\overline{A}$<br>$\circ$                                                | https://requerimento.sigepe.gov.br/SIGEPE-Requerimento/servidor/pacote-requerimento/visao-servidor-so | $\circledcirc$<br>$\square$<br>፣ገ<br>$\circledcirc$<br>52<br>$\equiv$ |
|                                                  |                                                                          |                                                                                                    | $K \times$                                                            |
| <b>Incluir/Alterar Documentos</b><br>Informações | Tipo de Documento: Comprovante de Quitação de Plano de Saúde<br>Conteúdo |                                                                                                    |                                                                       |
| <b>Sigepe</b><br>Sistema de Gestão de Pessoas    |                                                                          | <b>Requerimento</b><br>Comprovante de Quitação de Plano de Saúde                                      |                                                                       |
| <b>Nome Civil:</b>                               | 1. IDENTIFICAÇÃO DO SERVIDOR                                             |                                                                                                    |                                                                       |
|                                                  | Nome Social (Portaria MP/GM nº 233, de 18.05.2010, PNDH):                |                                                                                                    |                                                                       |
| CPF:                                             |                                                                          | Situação Funcional:                                                                                   |                                                                       |
| <b>Matricula Siape:</b>                          |                                                                          | <b>Cargo Efetivo:</b>                                                                                 |                                                                       |
| <b>E-mail Pessoal:</b>                           |                                                                          | Cargo em Comissão/Função:                                                                             |                                                                       |
| <b>E-mail Institucional:</b>                     |                                                                          | Unidade de Lotação:                                                                                   |                                                                       |
| <b>Telefone:</b>                                 |                                                                          | Unidade de Exercício:                                                                                 |                                                                       |
|                                                  | 2. DADOS PARA COMPROVAÇÃO                                                |                                                                                                    |                                                                       |
|                                                  | Plano de Saúde Contratado:                                               | Período de Comprovação:                                                                               |                                                                       |

**Passo 10:** Na parte inferior do documento gerado clique em "+ Incluir":

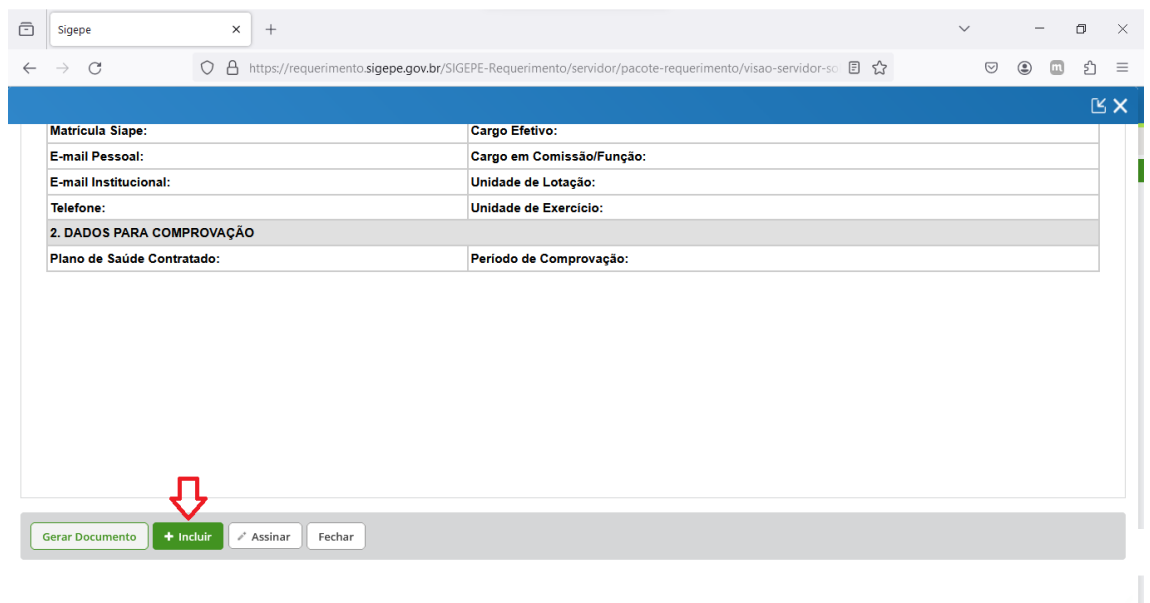

## **Passo 11:** Clique em "Incluir Anexo" na configuração de tela a seguir:

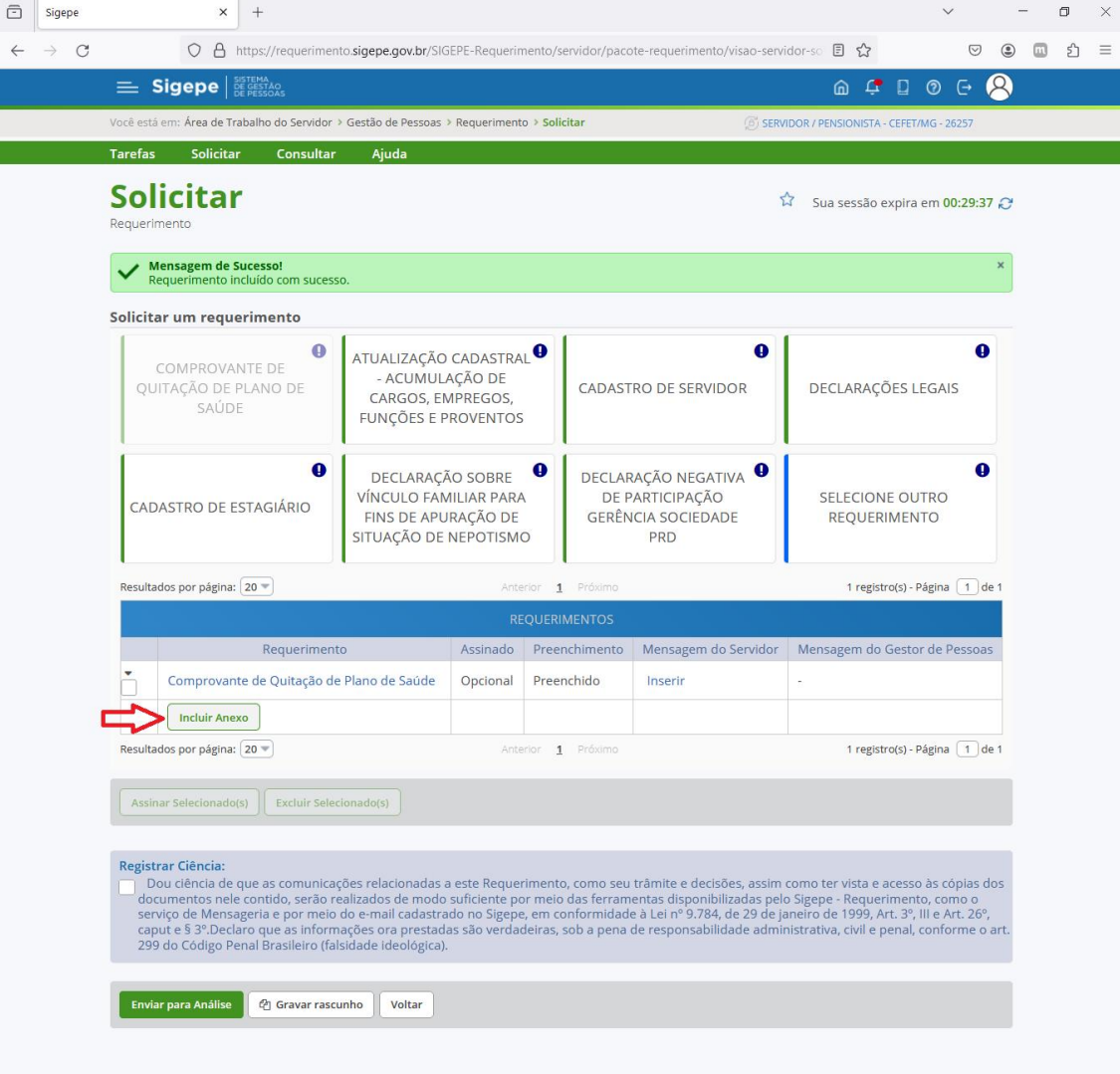

Secretaria de Gestão de Pessoas - SGP | Esplanada dos Ministérios - Bloco C - 7º Andar - Brasília-DF - 70046-900 | Telefone: 0800 978 9009

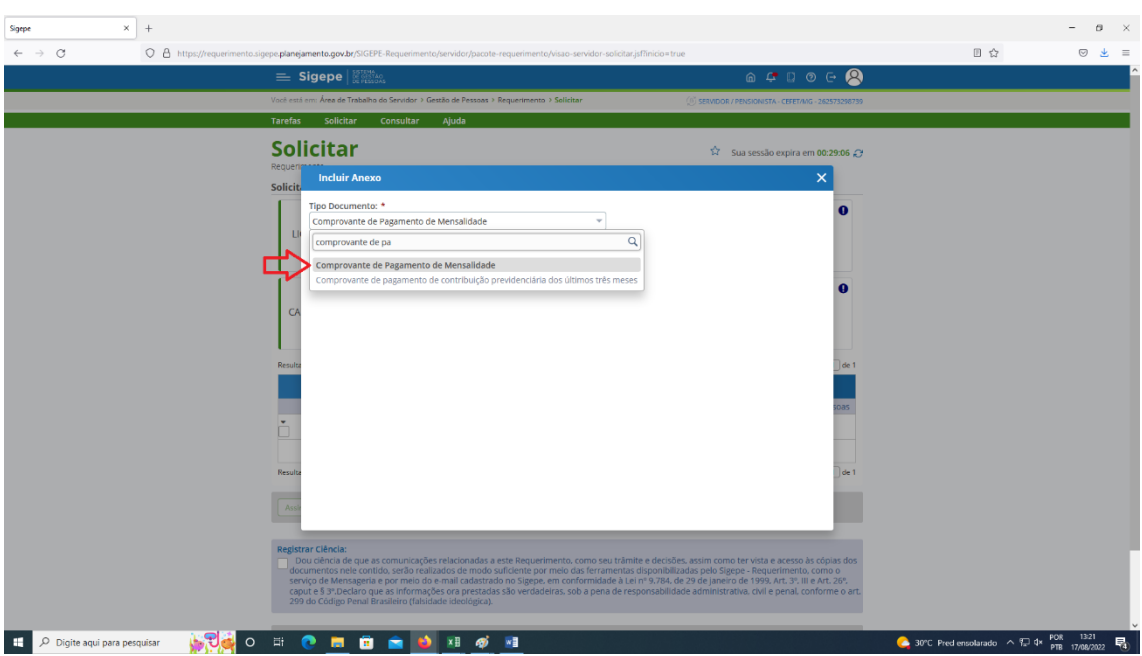

**Passo 12:** Digite no box "Tipo de Documento" os dizeres "Comprovante de Pagamento de Mensalidade" e clique no texto.

**Passo 13:** Clique em "+ Incluir Arquivo" e escolha o documento no diretório de seu aparelho. Caso não esteja visualizando as opções clique no ícone  $\Box$ , para melhor navegabilidade:

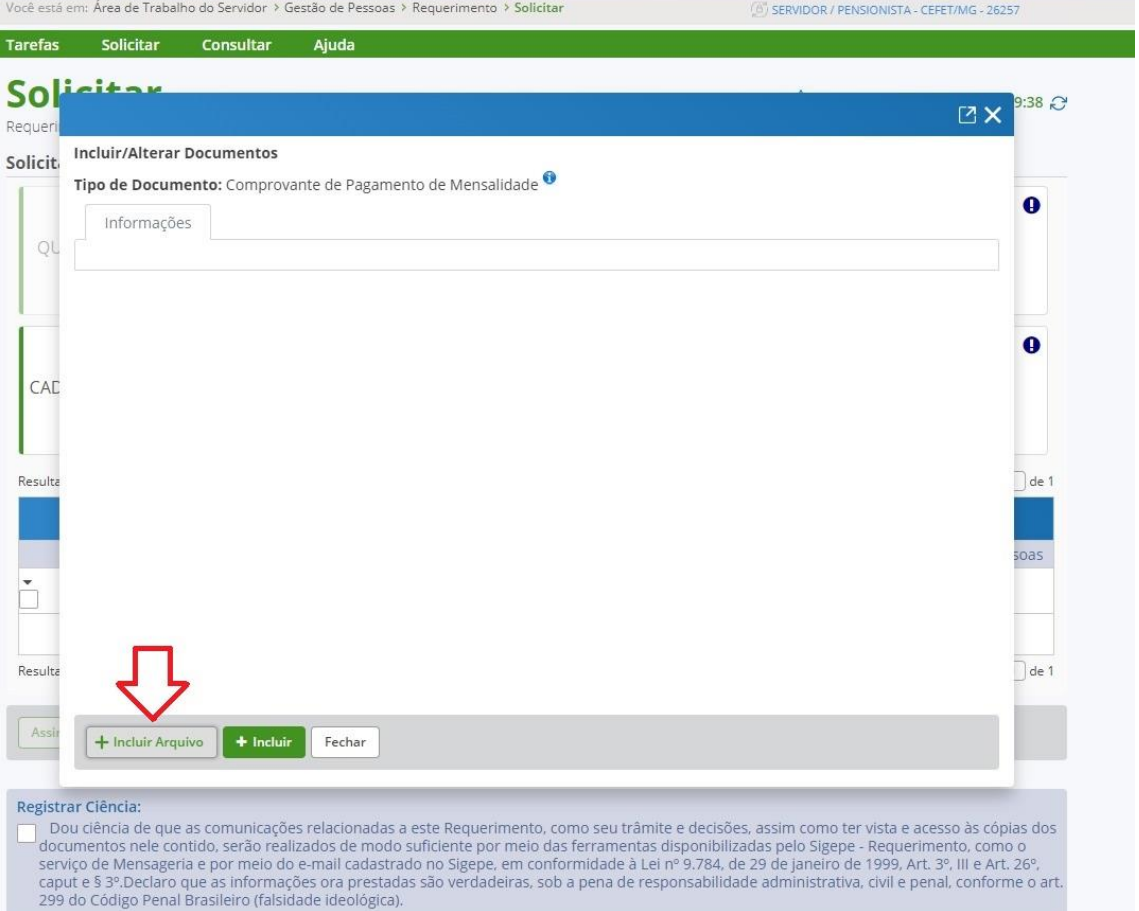

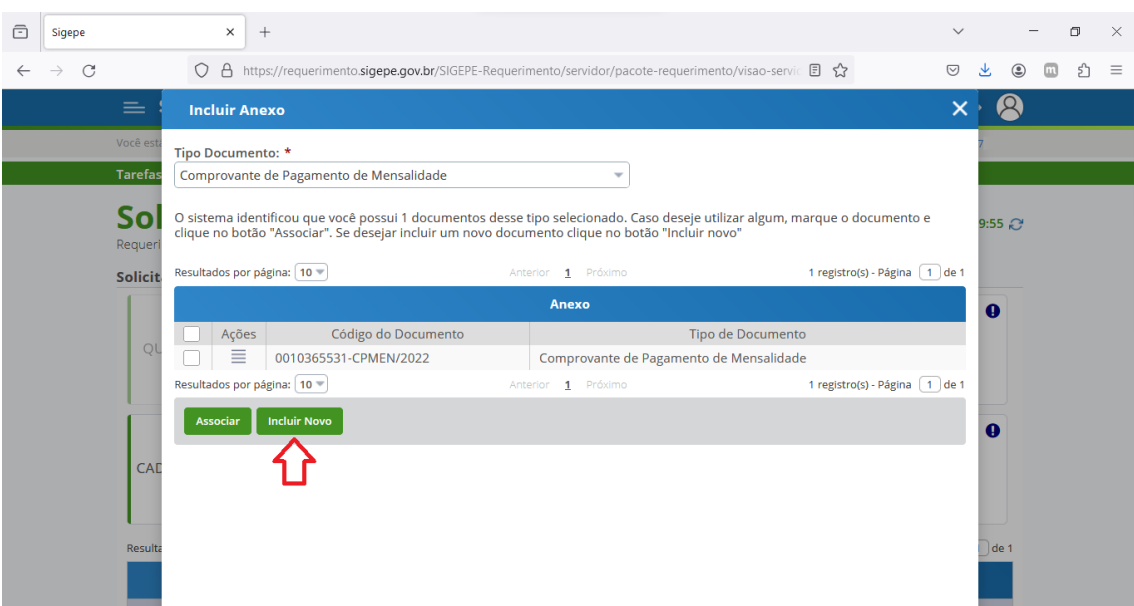

**Observação:** É possível o aparecimento de uma tela com a configuração abaixo:

Clique em "Incluir Novo". A configuração de tela do passo 13 aparecerá.

**Passo 14:** Confira se o documento anexado está correto e clique em "+ Incluir":

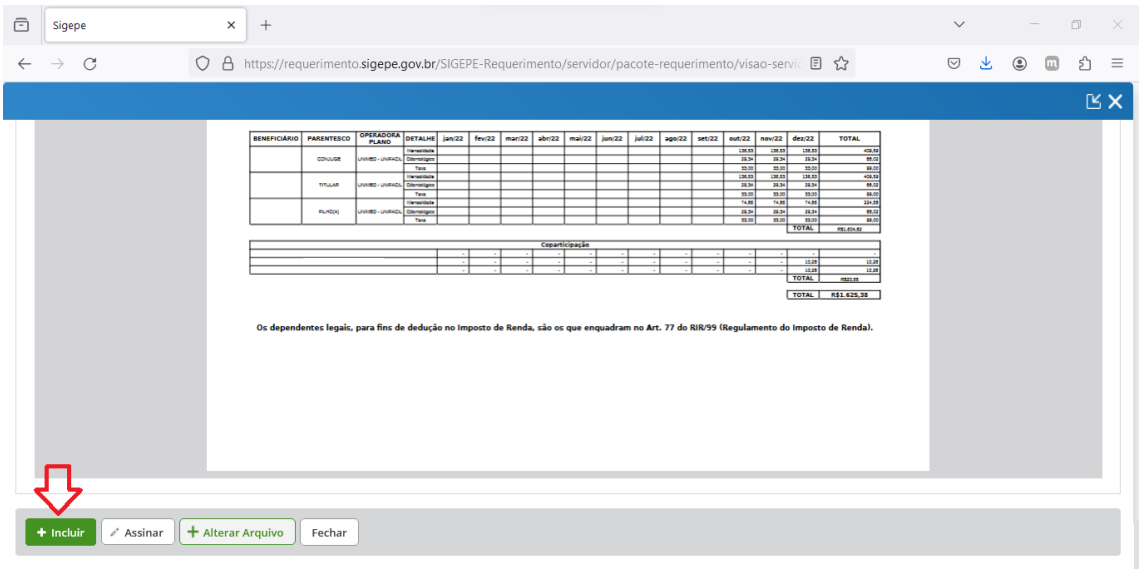

**Observação:** para incluir mais documentos repita os passos 11, 12, 13 e 14.

**Passo 15:** Selecione a caixa "Registrar Ciência" e clique em "Enviar para análise".

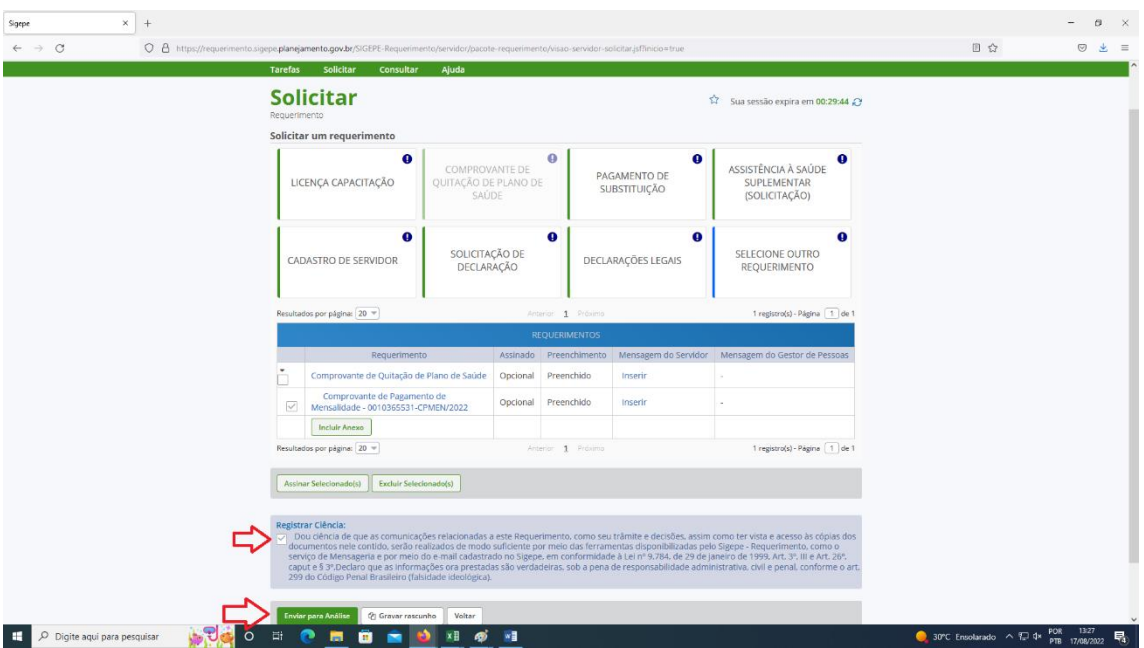

Solicitamos que, a partir de agora, aguarde a análise da equipe da Gestão de Pessoas.

Agradecemos a colaboração.